## 初回ログイン操作の流れ (パソコン編)

|1|「お客様カード」をご用意ください。

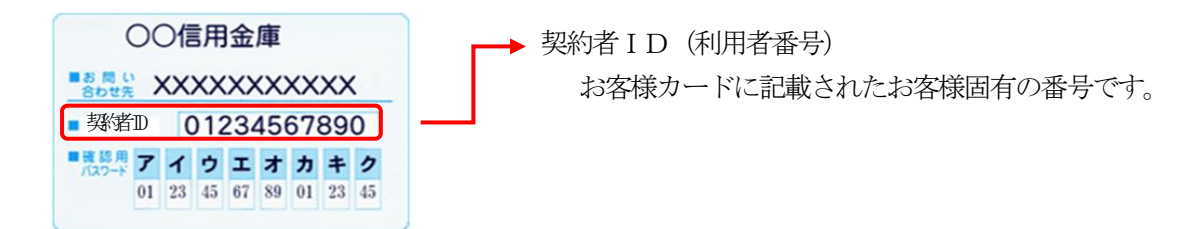

## 2 アクセス方法

- (1)当金庫のホームページにアクセスします。
- (2)「個人向けインターネットバンキング」を選択します。
- (3)「ログイン」をクリックします。
- 3 初回ログイン
	- (1) 初回ログイン方法
		- ① お客様カードに記載された「契約者ID(利用者番号)」を入力します。
		- ② 申込書に記入された「ブラウザ用初回ログインパスワード」を入力します。
		- ③「ログイン」をクリックします。

IB申込書「お客様控」 インタン [ログイン画面]

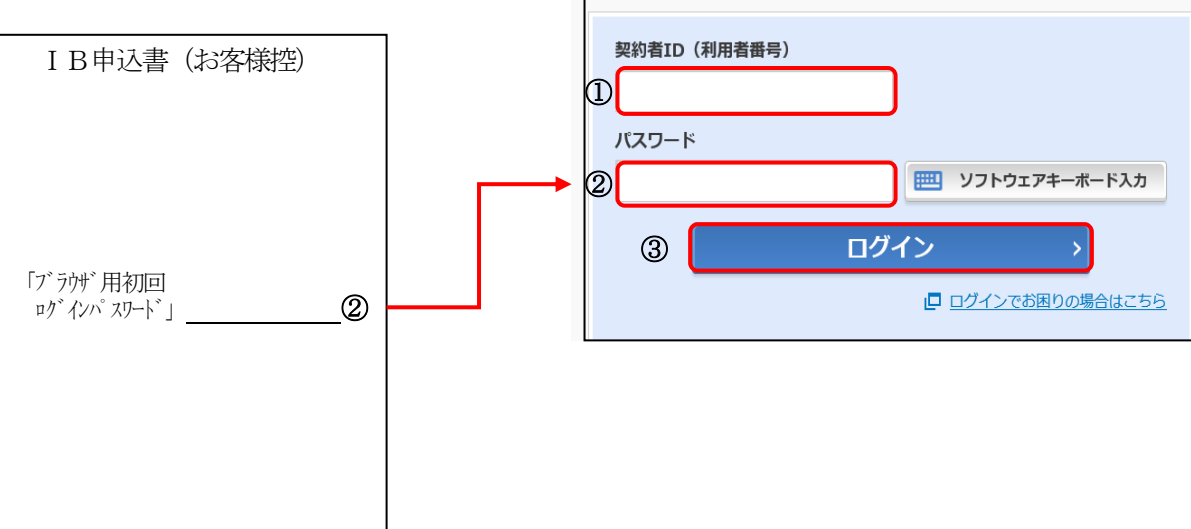

(2)ログインパスワードの変更

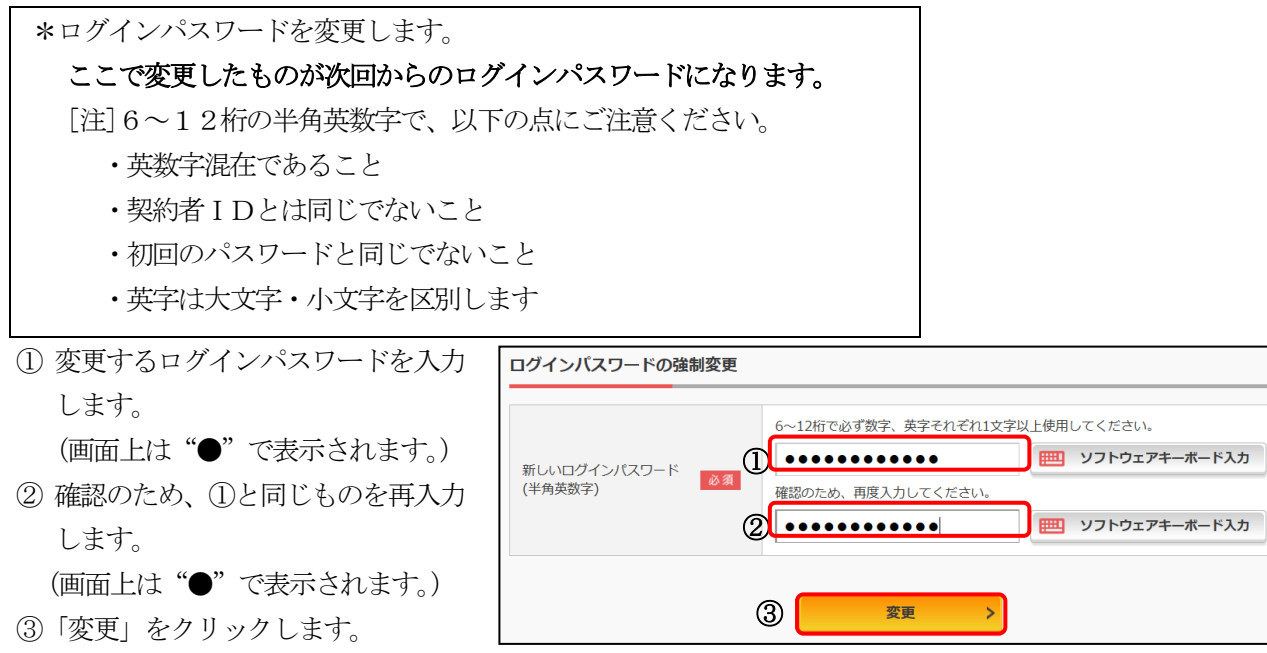

- (3) ワンタイムパスワード認証画面
	- ① 利用開始設定されているトークンの「ワンタイムパスワード」を入力します。
	- ②「確認」をクリックします。

<ソフトウェアトークンの場合> <ハードウェアトークンの場合>

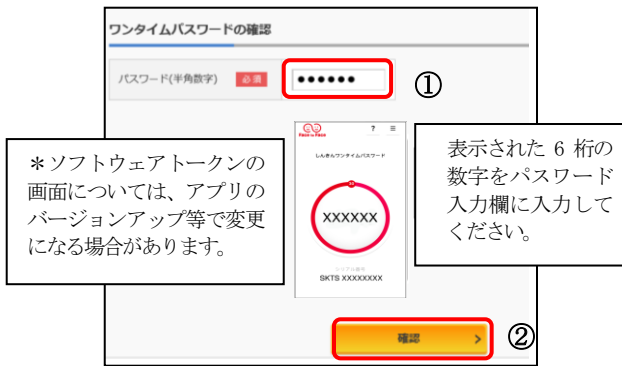

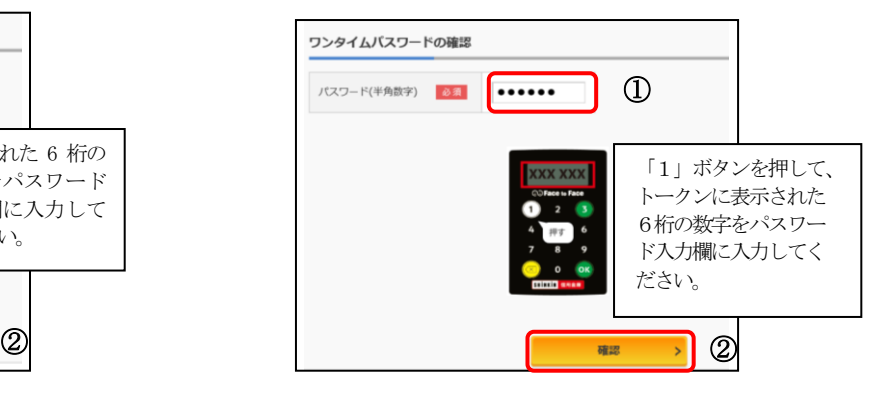

メイン画面より、各サービスがご利用いただけます。

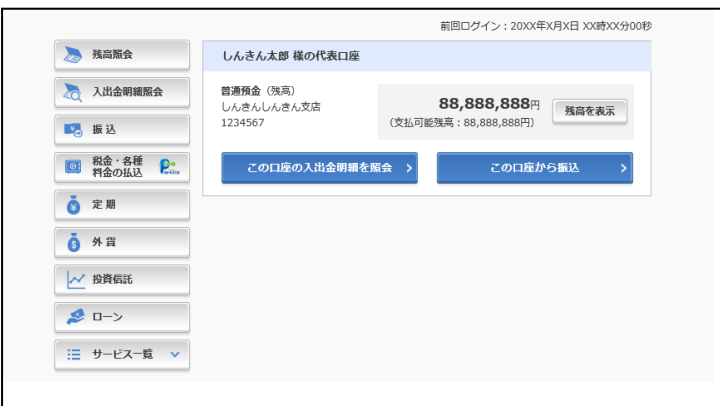

※ 表示画面はサンプル画面のため、実際の画面とは異なります